Докладчик: Беднягин А. П. АНН $\bigcap\mathbb{X}\setminus\{|\psi\cup\{1\}\rangle\}$ 

Порядок действий по анализу промежуточного отчета о государственной кадастровой оценке **06.09.201**

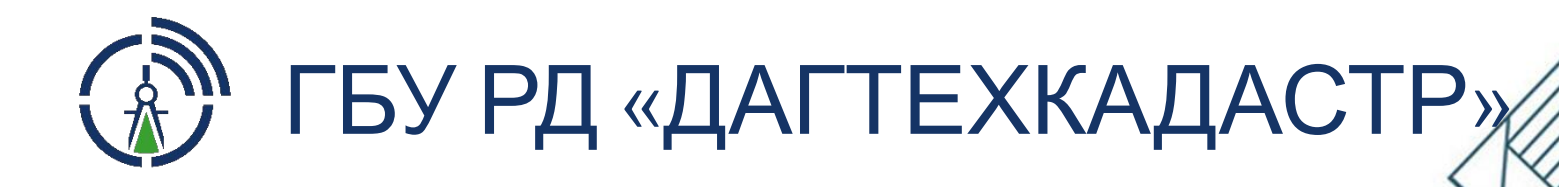

**10**6.09.201

# 1. Открыть браузер, скопировать и вставить ссылку в адресную строку

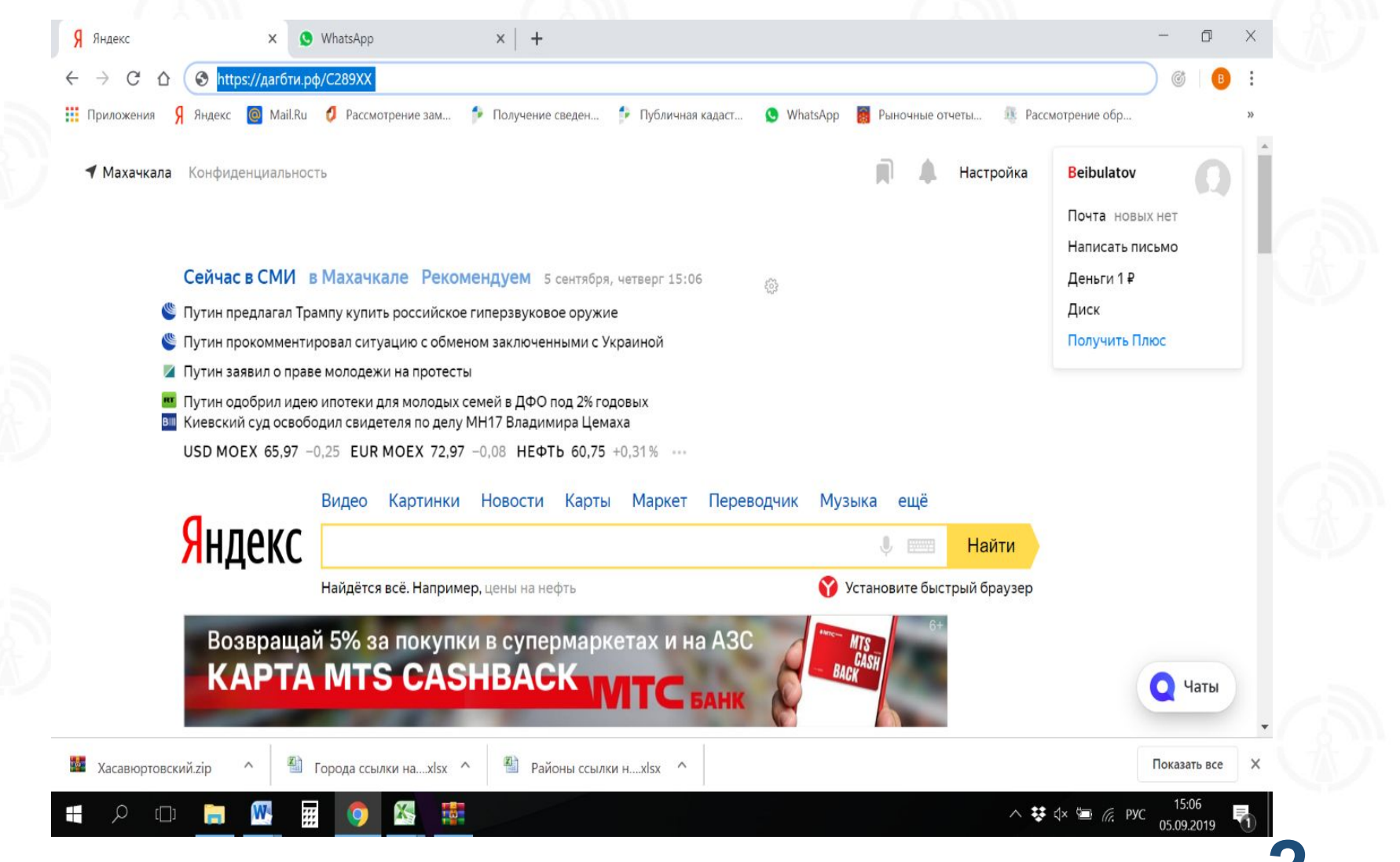

#### 2. Заходим по ссылке и попадаем на сайт дагбти.рф по вашему району.

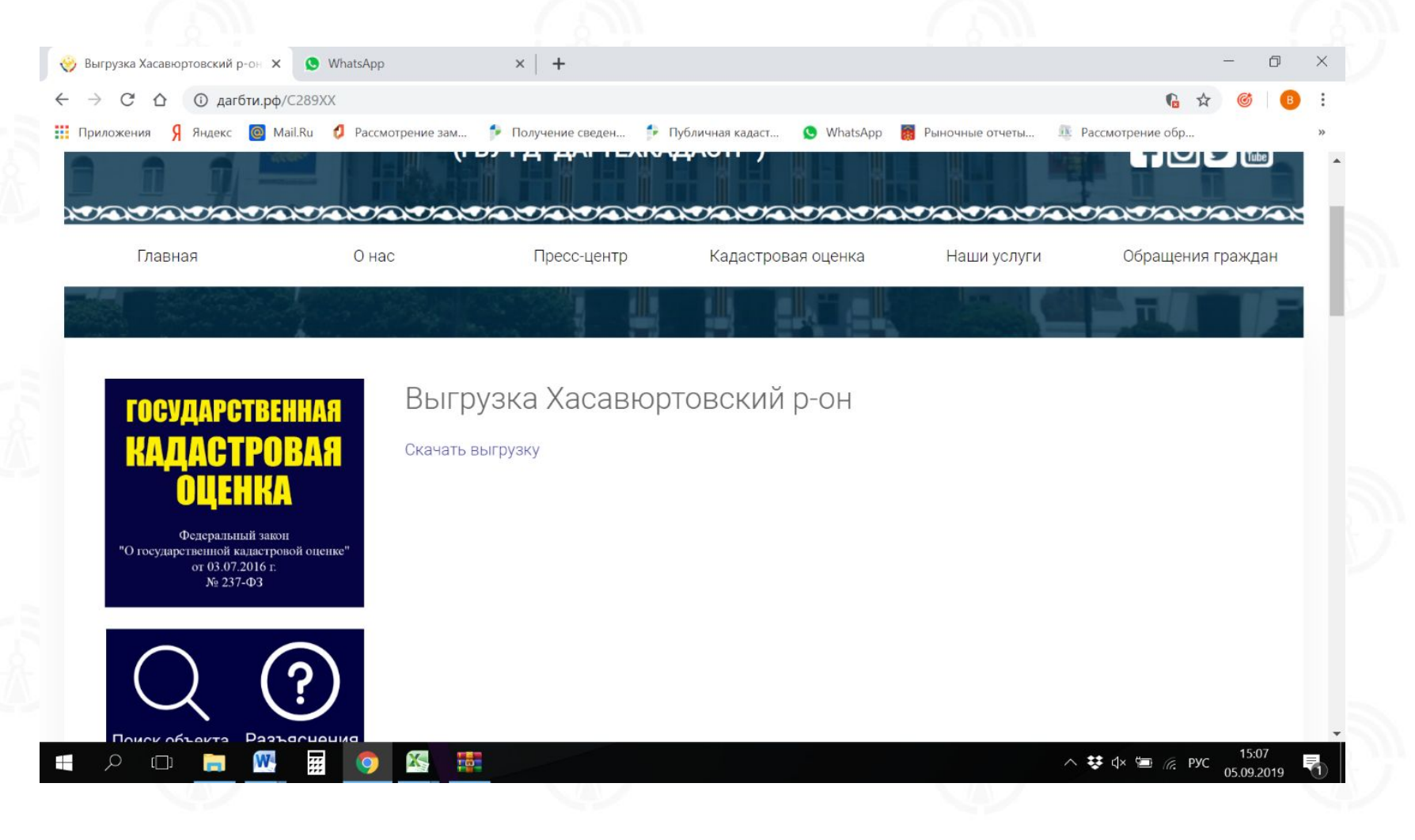

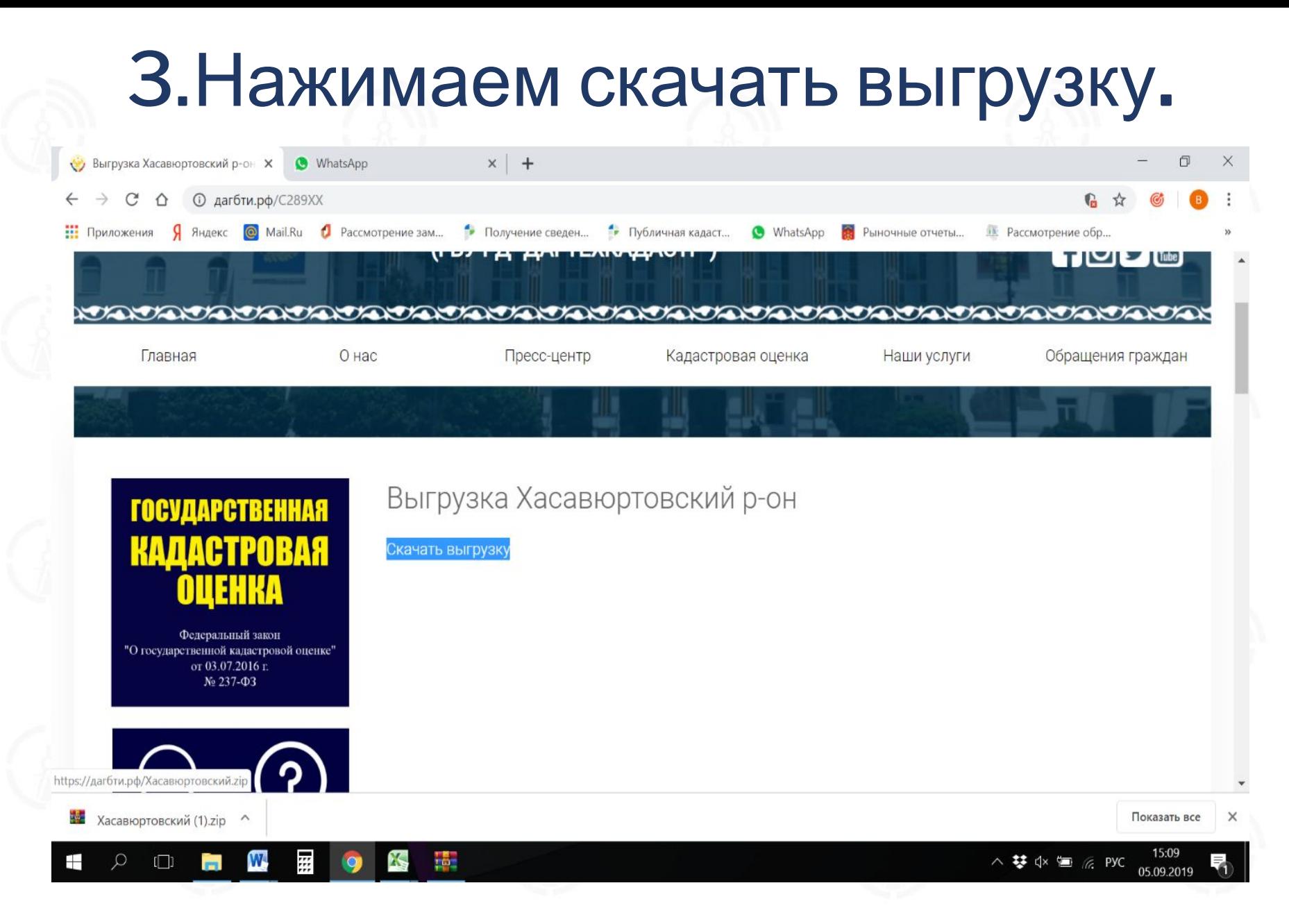

# 4.Открываем скачанный архив.

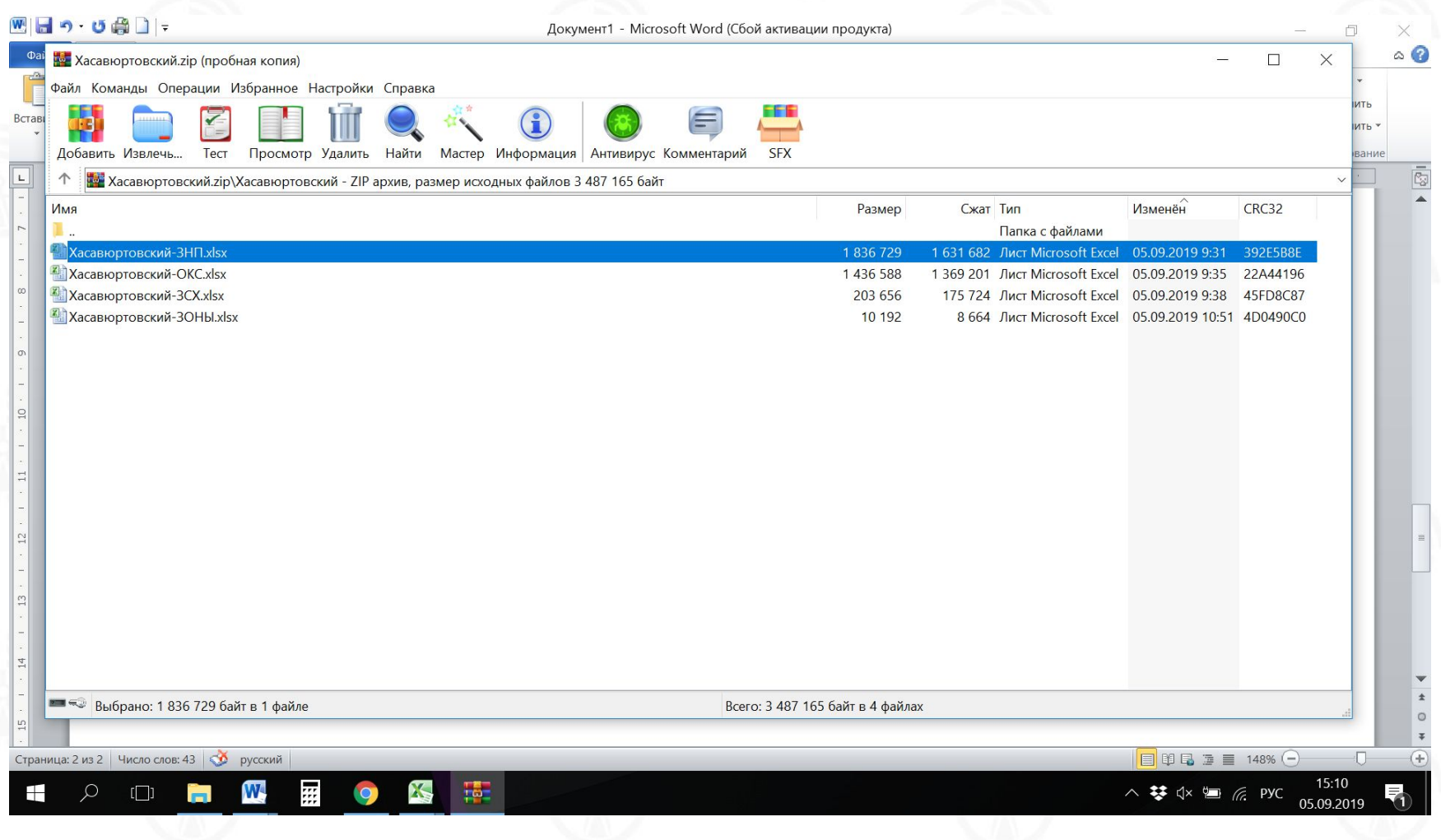

# 5.Открываем файл с названием вашего района Хасавюртовский ЗНП

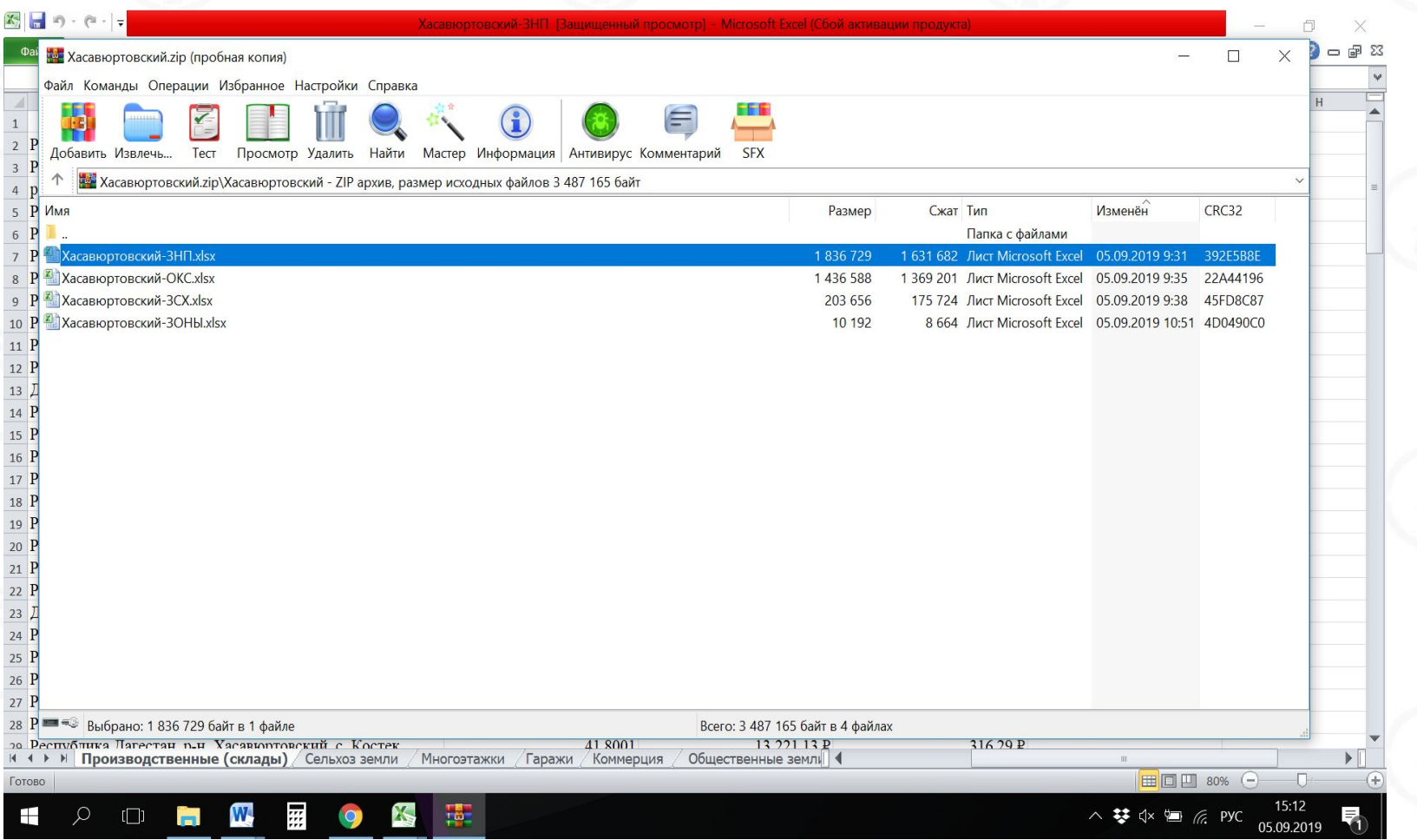

#### 6.Выделяем первую строку во вкладке «Производственные (склады)»

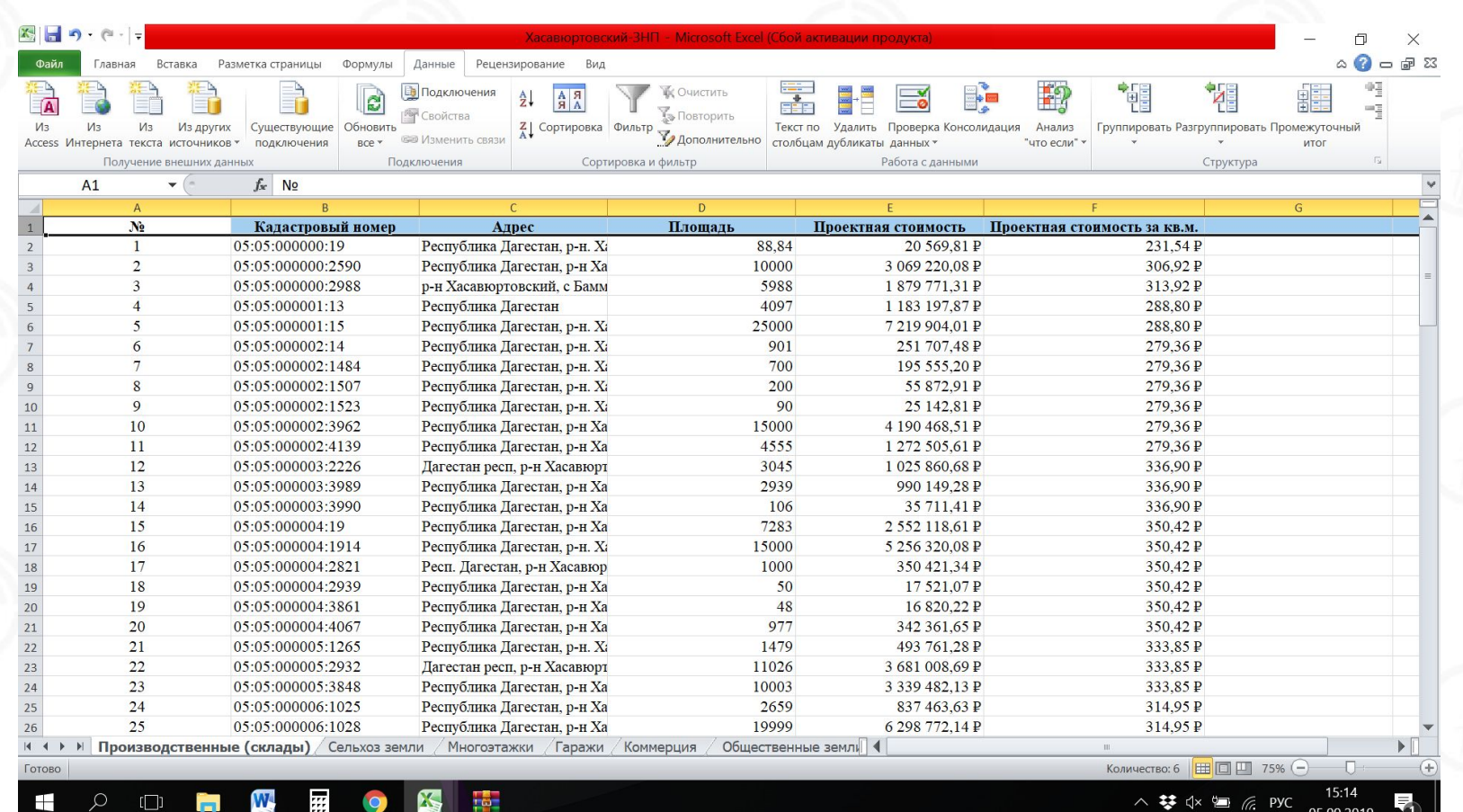

# 7.Входим в закладку «Данные».

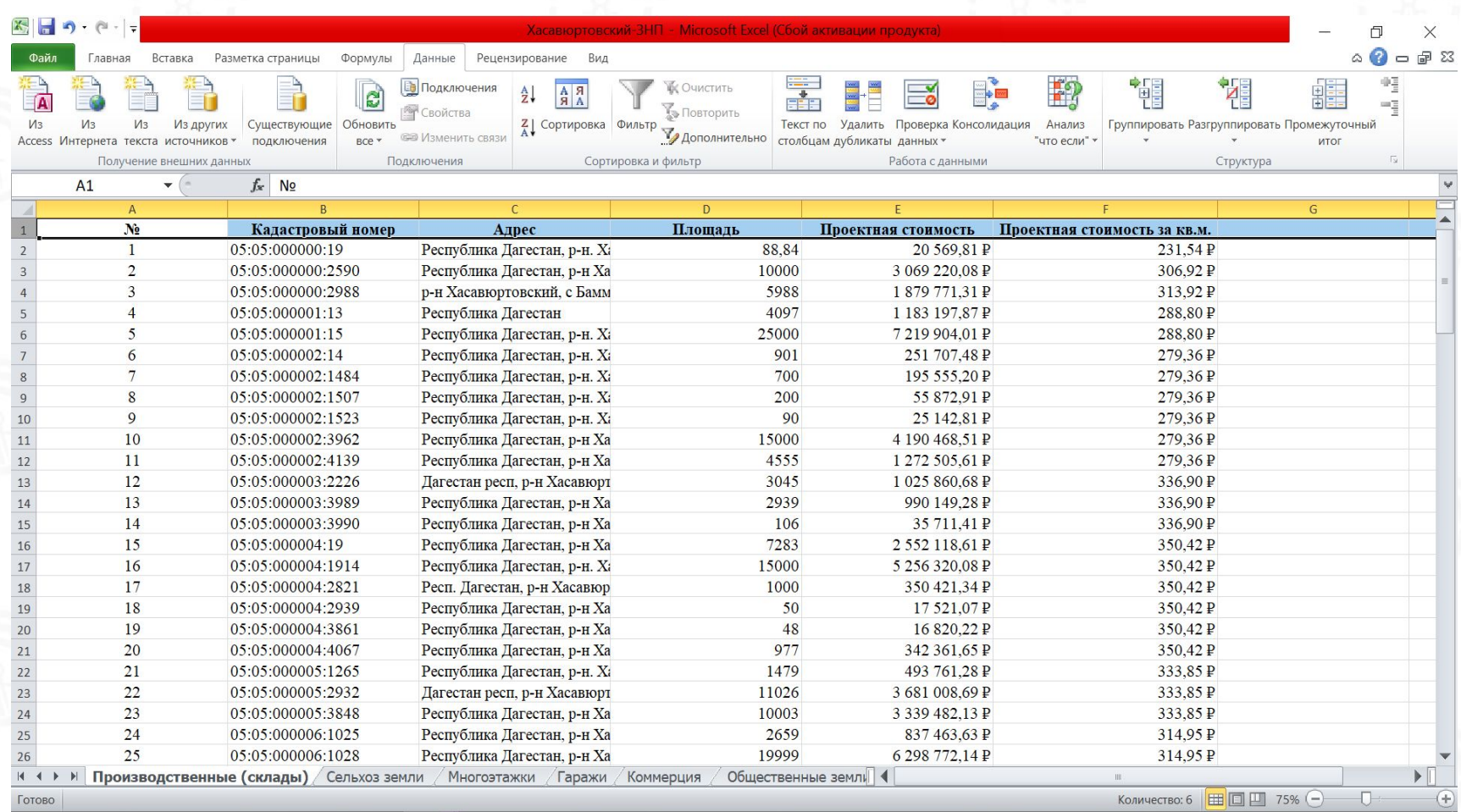

to.

W

Q

 $\Box$ 

霊

15:15

# 8.Нажимаем кнопку фильтр

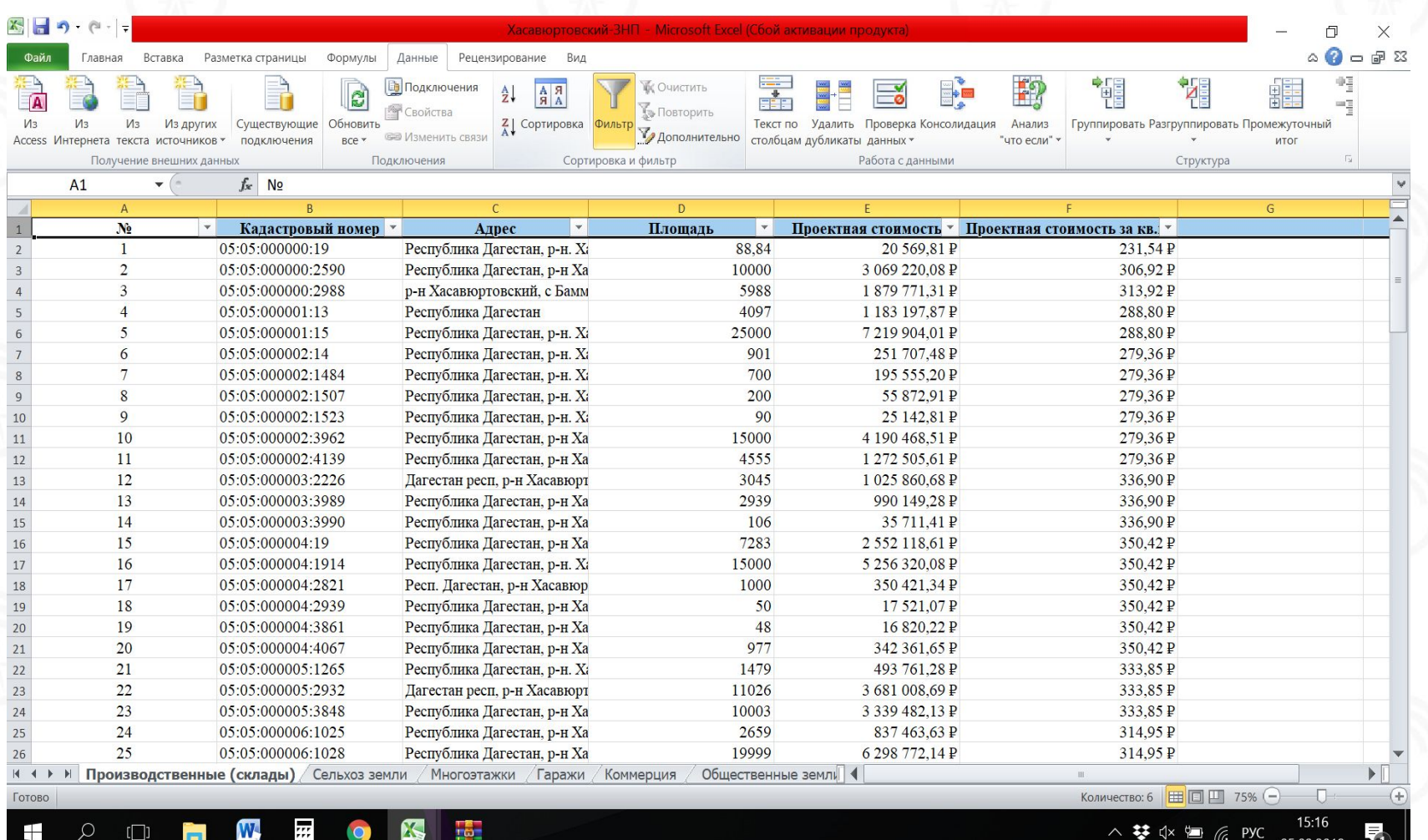

# 9. Нажимаем на « У » рядом с столбцом «Площадь»

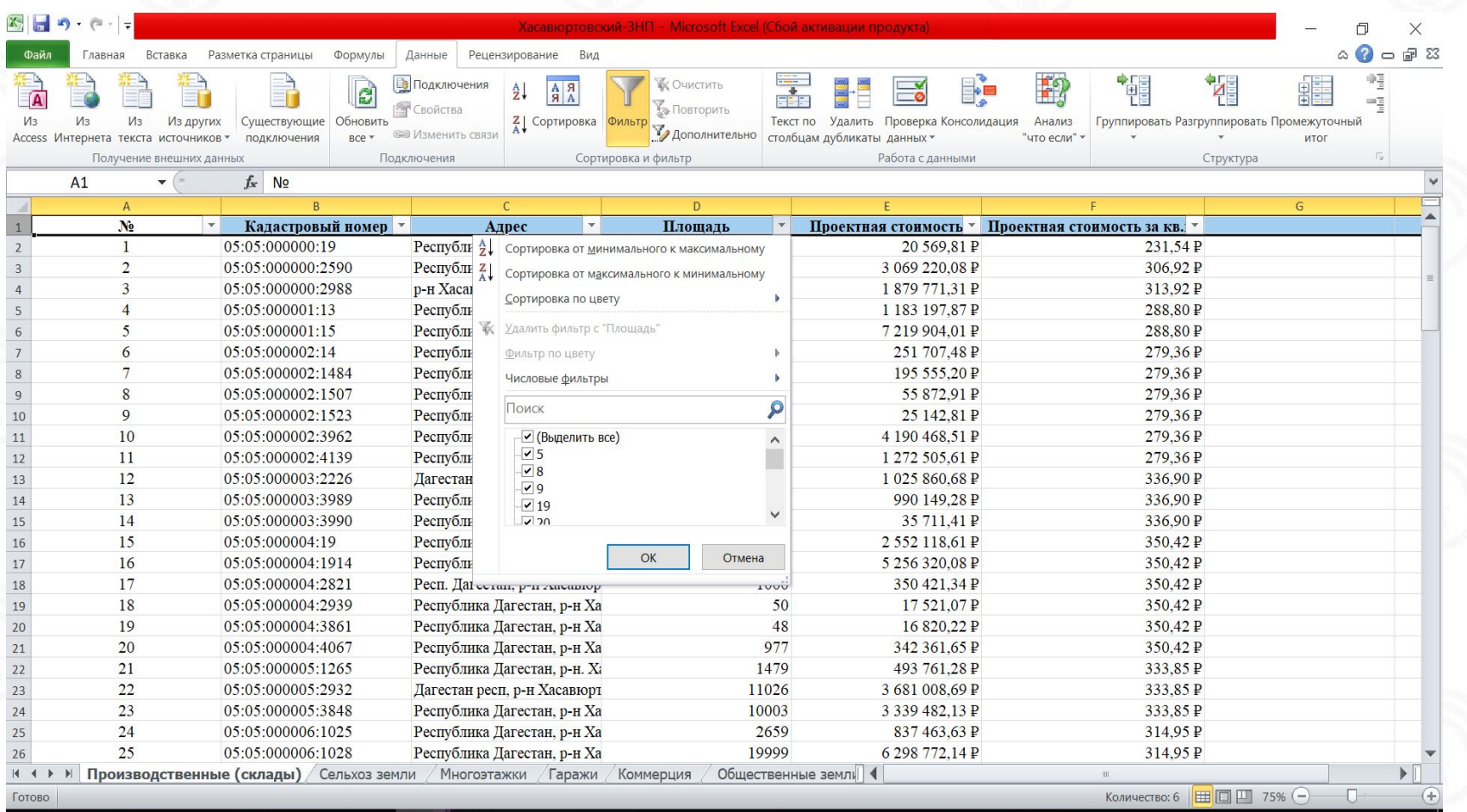

∧ 琴 (|× 1 ) @ PYC

# 10. Выбираем сортировку от минимального к максимальному

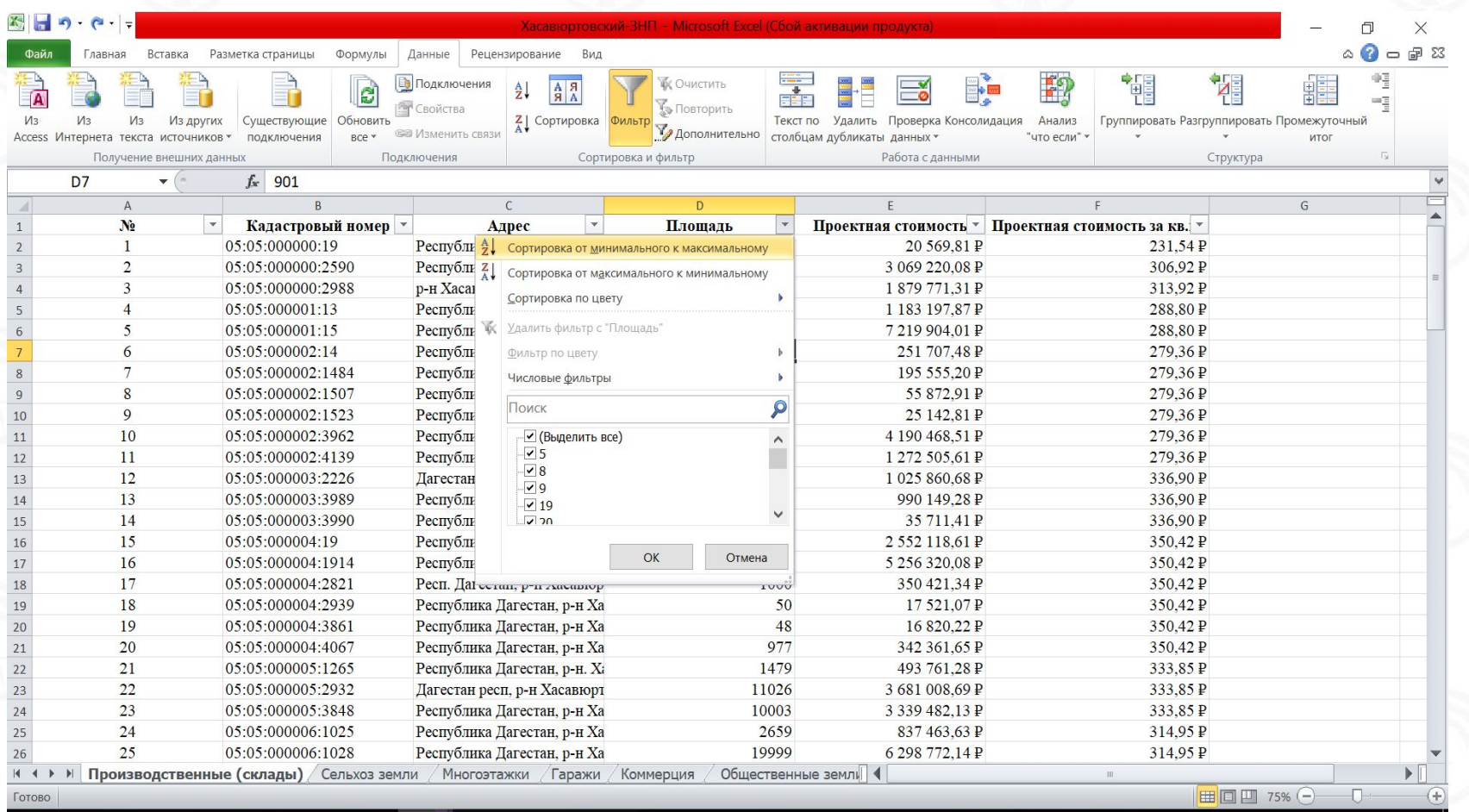

15:18 ∧琴<※■ 后 PYC

#### 11. Таблица упорядочена по возрастанию площадей. Анализируем данные с самыми малыми площадями на соответствие фактической площади.

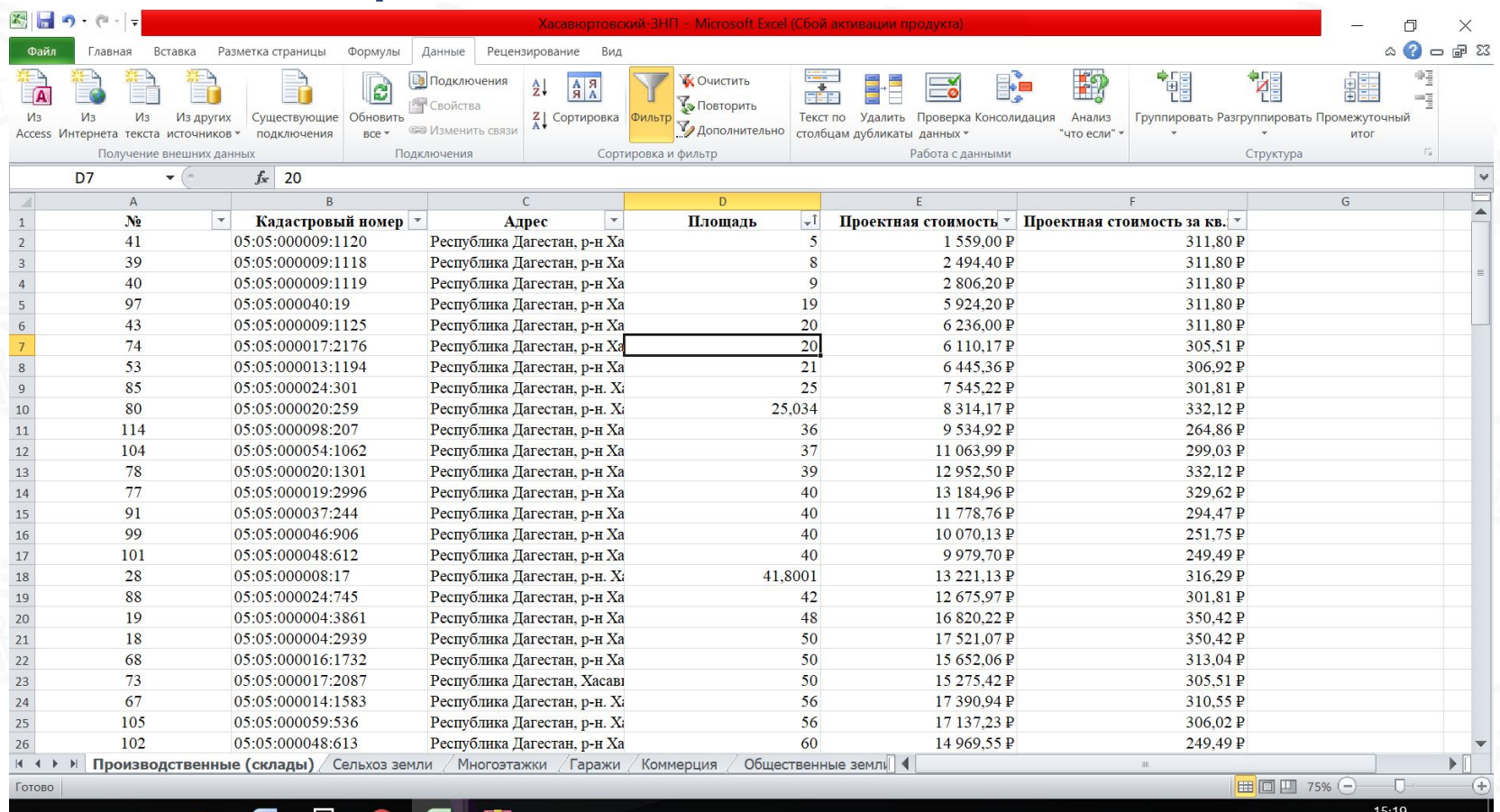

**E** PYC 05.09.20

#### 12. Переходим в конец таблицы. Анализируем максимальные значения в площадях на соответствие фактическим.

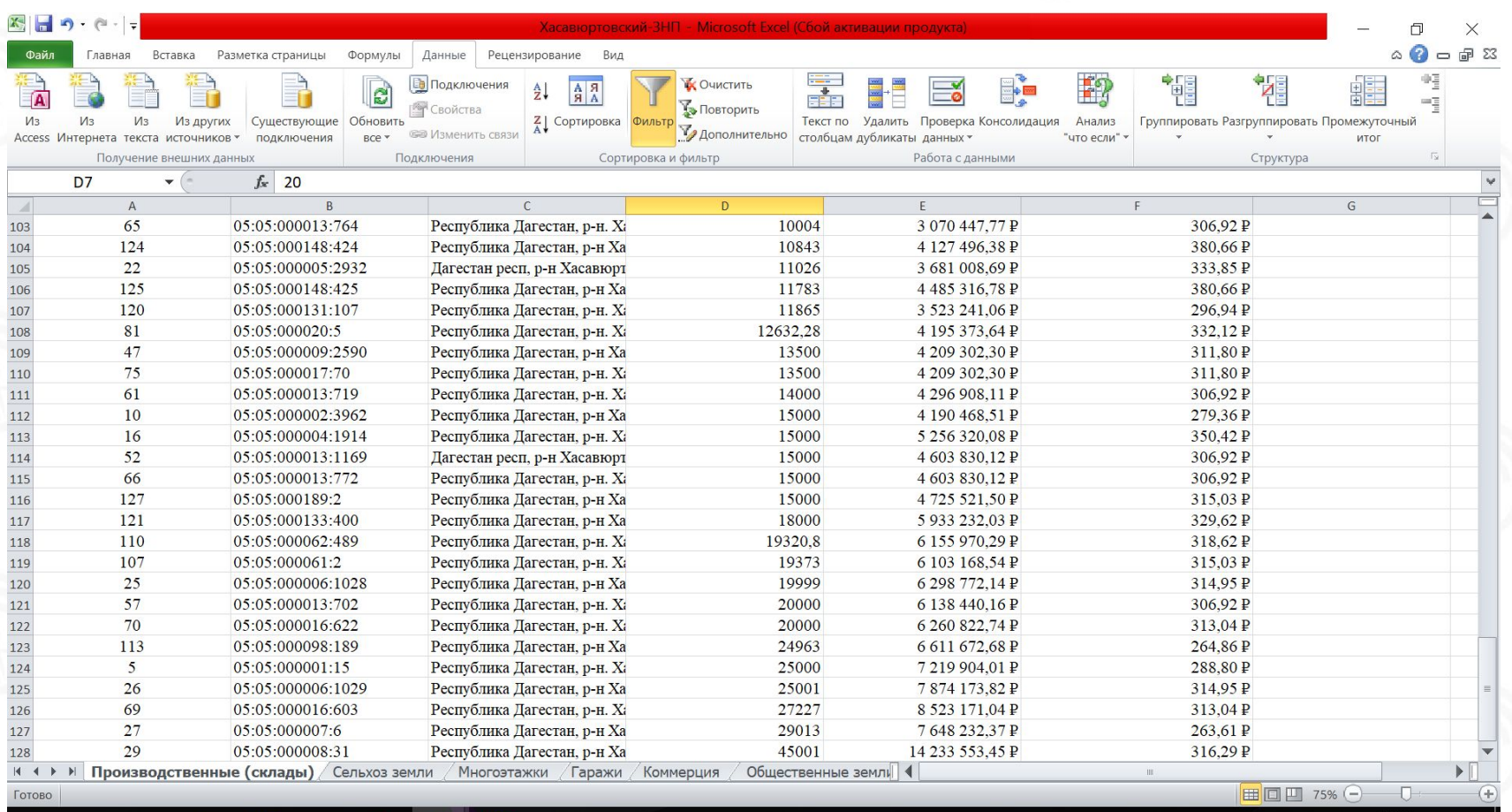

#### 13. Нажимаем на « ▼ » рядом с столбцом «Проектная стоимость за кв.м.». Провести сортировку от минимального к максимальному.

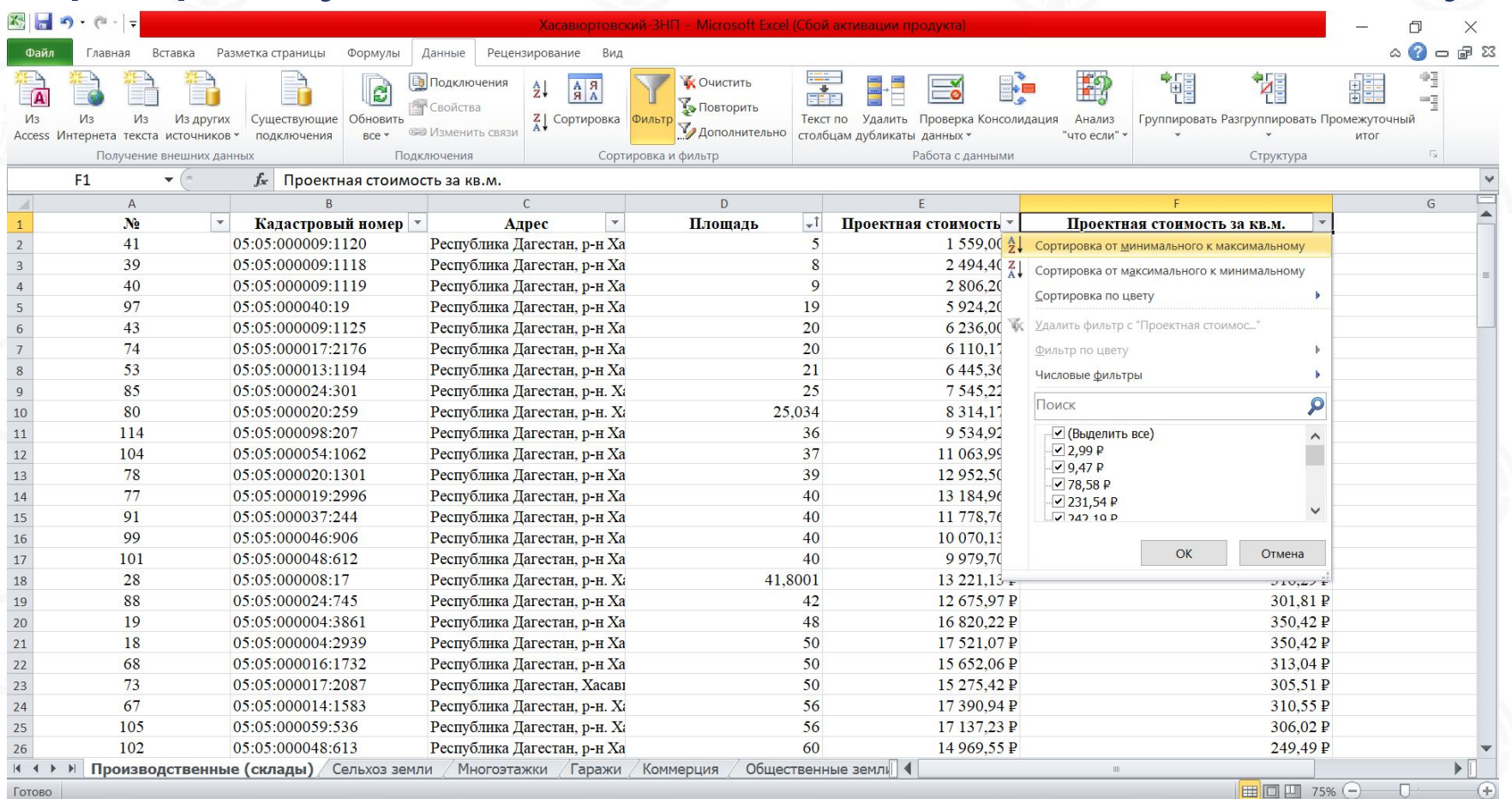

#### te.

 $\land$   $\overline{\bullet}$   $\uparrow \times$   $\overline{=}$   $\mathbb{R}$  PYC  $\frac{15:26}{05.09.2019}$ 

#### 14. Проанализировать минимальные значения на соответствие фактическим ценам

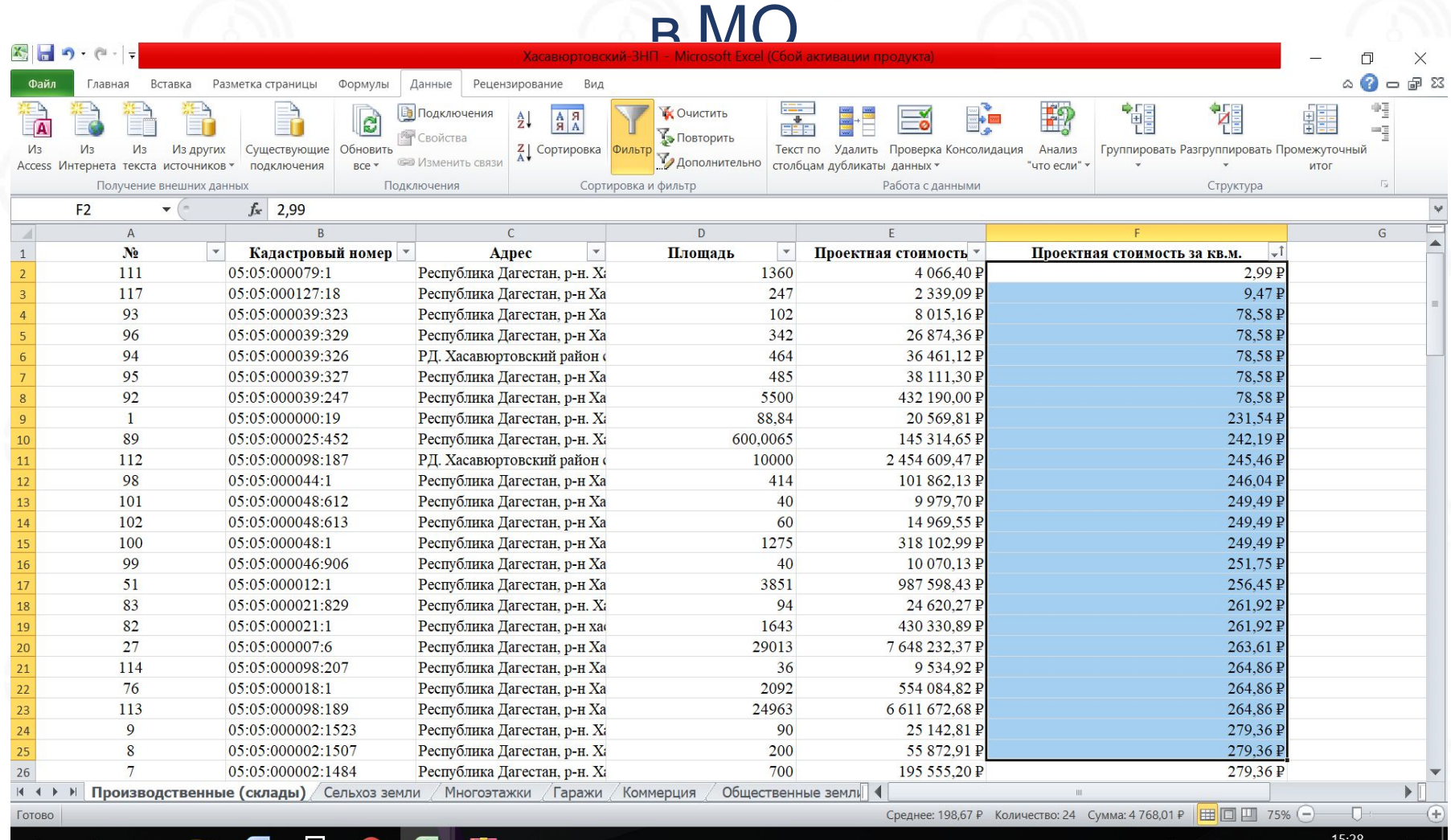

琴  $\left(\times \right)$  @  $\left(\frac{\pi}{6}\right)$  PYC **15**

#### 15. Переходим вниз таблицы и анализируем максимальные значения на соответствие фактическим ценам в МО.

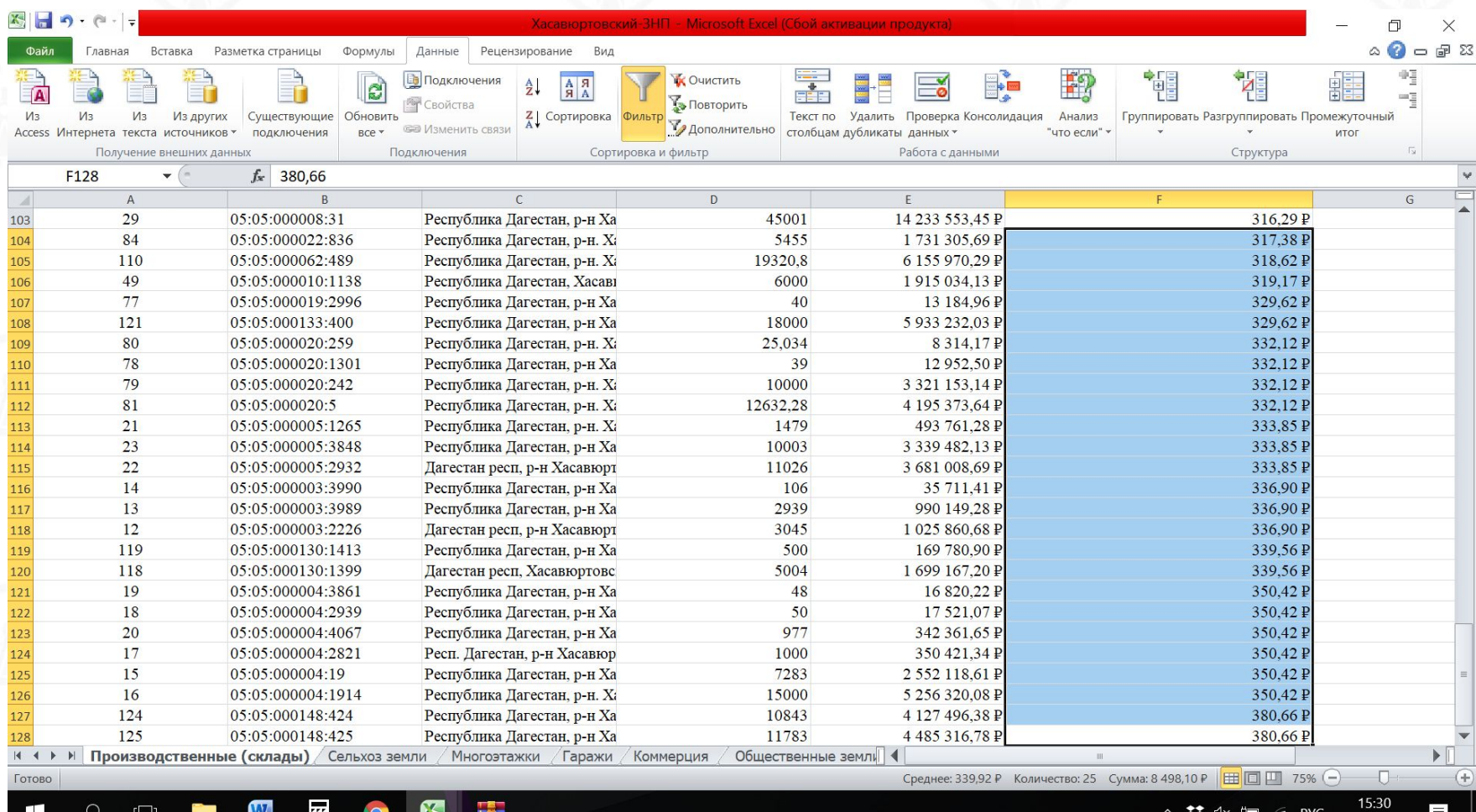

05.09.2019

#### 16. Открываем нижние вкладки «Сельхоз Земли»

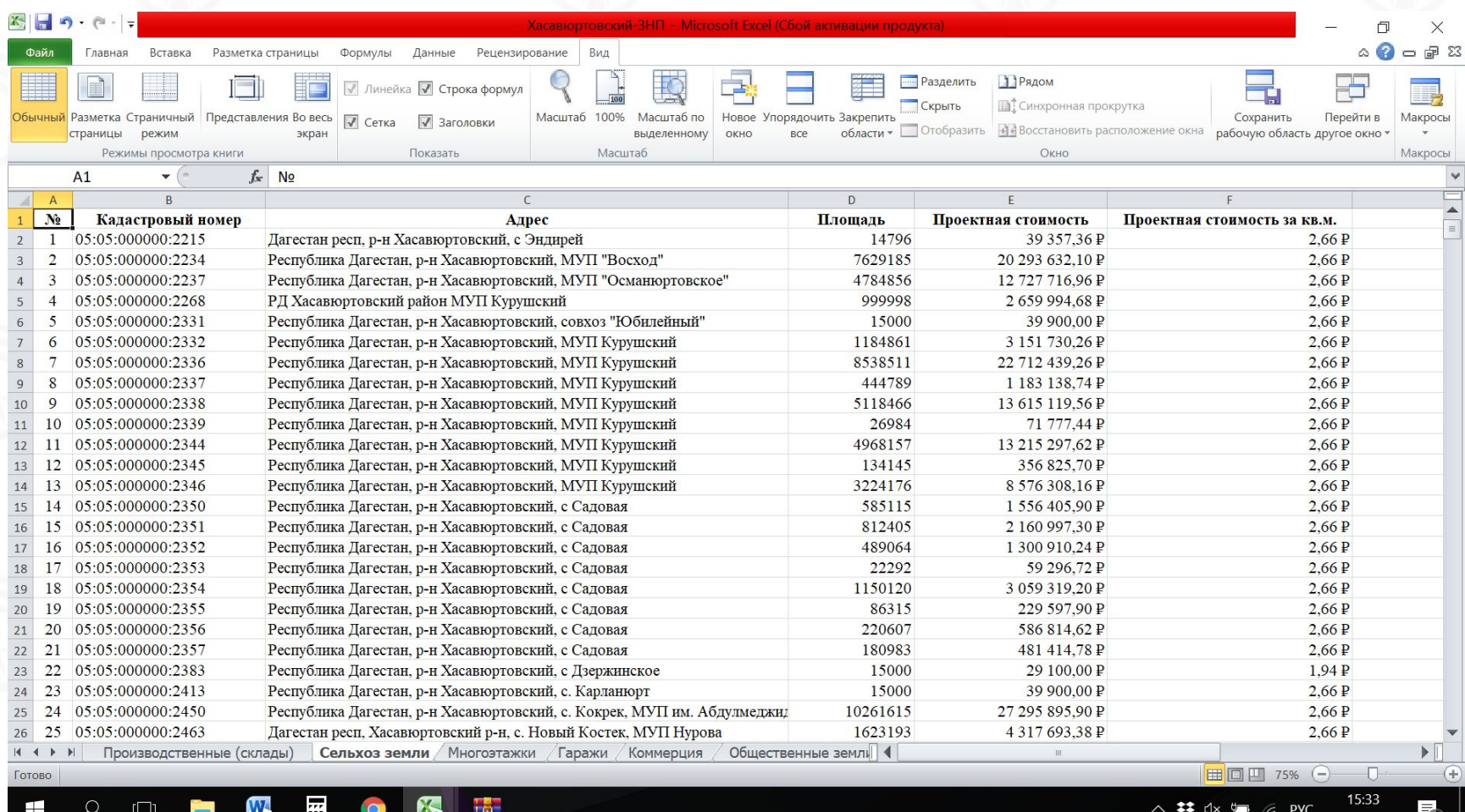

## 17. Повторяем все действия, указанные выше, для всех вкладок в файле.

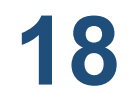

# ТЕЛЕФОН ГОРЯЧЕЙ ЛИНИИ 8 800 700-11-95

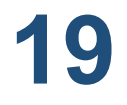